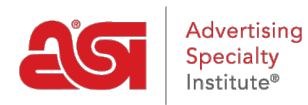

[Product Support](https://supplierkb.asicentral.com/en/kb) > [ESP Websites](https://supplierkb.asicentral.com/en/kb/esp-websites-6) > [SEO and Analytics](https://supplierkb.asicentral.com/en/kb/seo-and-analytics) > [Statistics on ESP Websites](https://supplierkb.asicentral.com/en/kb/articles/statistics-on-esp-websites)

# Statistics on ESP Websites

Jennifer M - 2021-01-27 - [SEO and Analytics](https://supplierkb.asicentral.com/en/kb/seo-and-analytics)

The Stats button will open a page displaying some basic site traffic statistics. There are also buttons to manage both your [Google Analytics](https://supplierkb.asicentral.com/kb/articles/1934#GA) and [Google Tag Manager](https://supplierkb.asicentral.com/kb/articles/1934#GT) accounts.

### **What is SEO?**

Search Engine Optimization (SEO) enables your site to be more visible to search engines (such as Google) and can improve the ranking of the page within the search results. ESP Websites enables you to manage the [meta tag information](https://supplierkb.asicentral.com/kb/articles/1932) for all pages within your site, as well as use 301 redirects, link to Google Analytics and/or Google Tag Manager.

## **Control the Meta Tag Information**

To manage the meta tag information, log into the ESP Websites admin, locate your site and click on the [SEO button.](https://supplierkb.asicentral.com/kb/articles/1932)

#### 01/11/2021 23:11:45 SUPPLIER WEBSITE

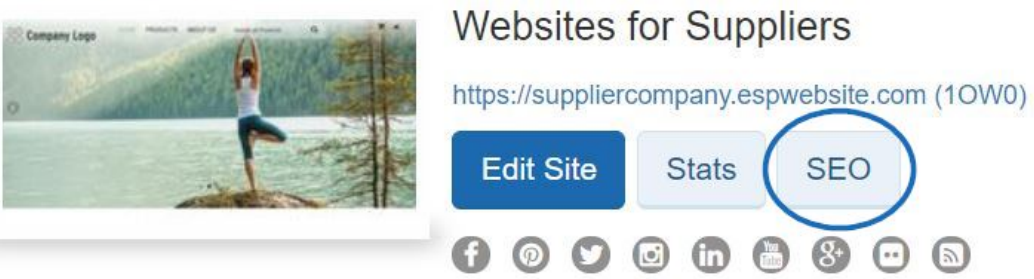

## **Using Google Analytics on an ESP Website Link to Google Analytics Account**

If you do not have a [Google Analytics account](https://www.google.com/analytics/), you can create one by clicking on the "Create an account" button on the Google© Analytics home page.

If you do have an account, you can link your Google Analytics account to your ESP Website by logging into the ESP Websites admin, locating your site and clicking on the Edit button.

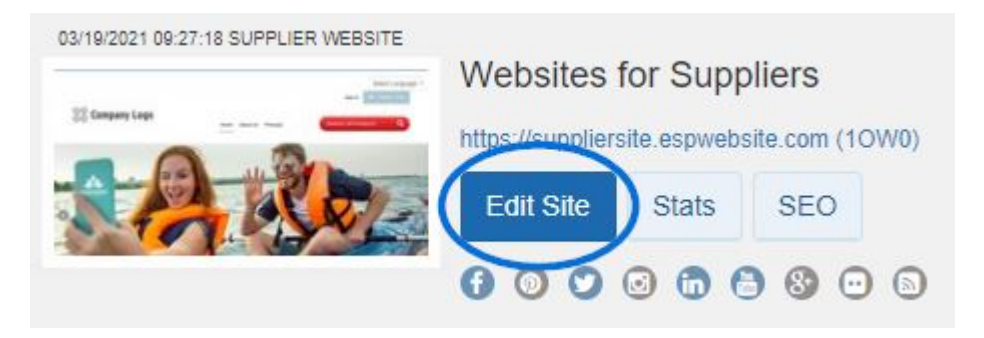

Then, in the Websites Settings section, click on the Analytics option.

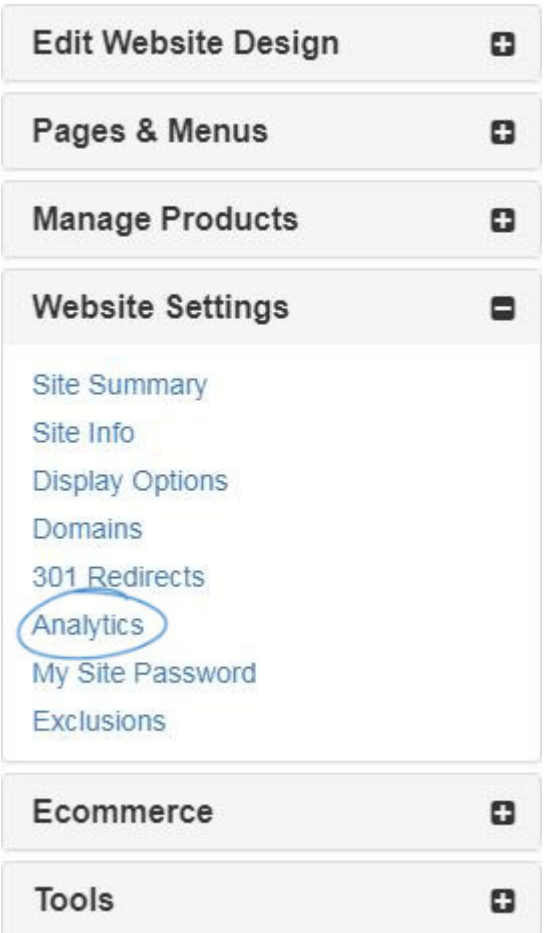

Check the "Enable Google Analytics Service" and enter your account number. Then, click on Save.

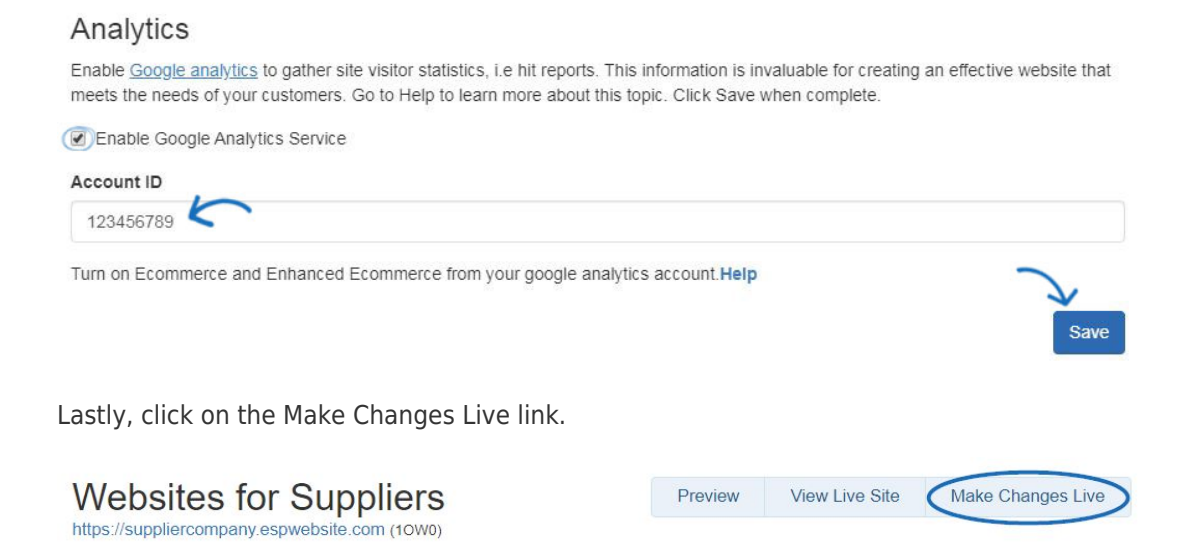

#### **Reviewing Analytics Statistics**

You can review more in-depth information regarding site traffic by logging into Google Analytics. However, within the ESP Websites Admin, there are some basic reporting statistics available at a glance. To view this information, log into the ESP Websites Admin, locate your site, and click on the Stats button.

**ALLIADORA DO 44-45 OURDULED WERGITE** 

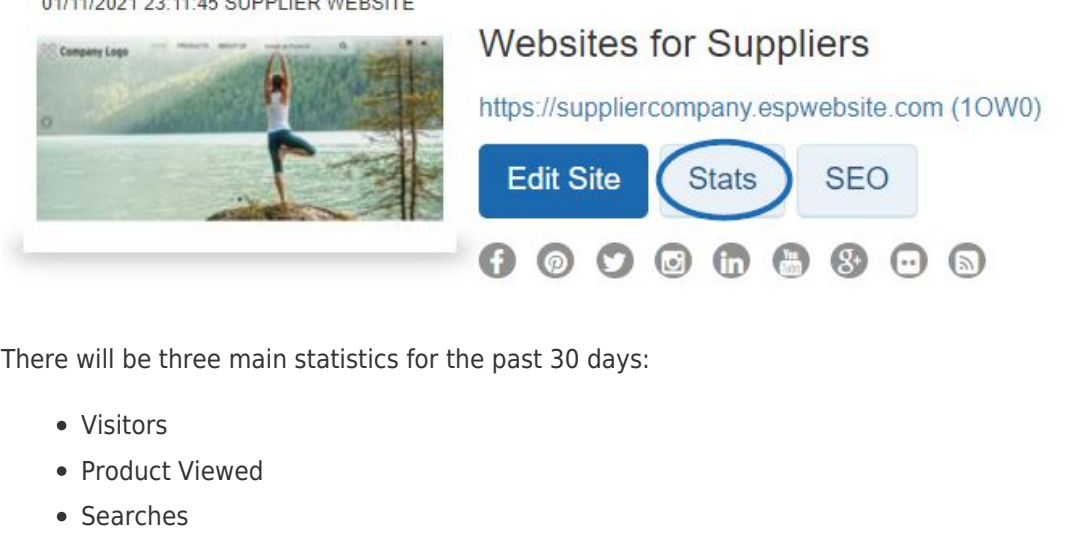

**Websites for Suppliers** Edit Site https://suppliercompany.espwebsite.com Shop stats for the last 30 days **Searches Visitors Products Viewed**  $20<sup>2</sup>$  4  $\odot$  29  $Q_4$ 

For more information on using Google © Analytics, please review the [Help](http://www.google.com/analytics/support/index.html) section on their official website.

## **Using Google Tag Manager with an ESP Website What is Google Tag Manager?**

Google Tag Manager enables you to control the tags on your site without having to deal with coding. Tags are comprised of snippets of JavaScript code and tracking pixels, which are HTML code sections which are loaded when a user visits a website or opens an email. This information is useful for marketing and analysis on your site. For more information on how to use tags and the functionality of Google Tag Manager, please review the information available in the [Google Tag Manager Help Center](https://support.google.com/tagmanager?utm_source=marketingplatform.google.com&utm_medium=et&utm_campaign=marketingplatform.google.com%2Fabout%2Fsupport%2F#topic=3441530).

#### **How Do I Enable Tag Manager for My Site?**

If you do not have a [Google Tag Manager account](https://www.google.com/tagmanager/), you can create one by clicking on the "Start for free" button on the Google© Tag Manager home page.

If you do have an account, you can link your Google Tag Manager account to your ESP Website by logging into the ESP Websites admin, locating your site and clicking on the Edit button.

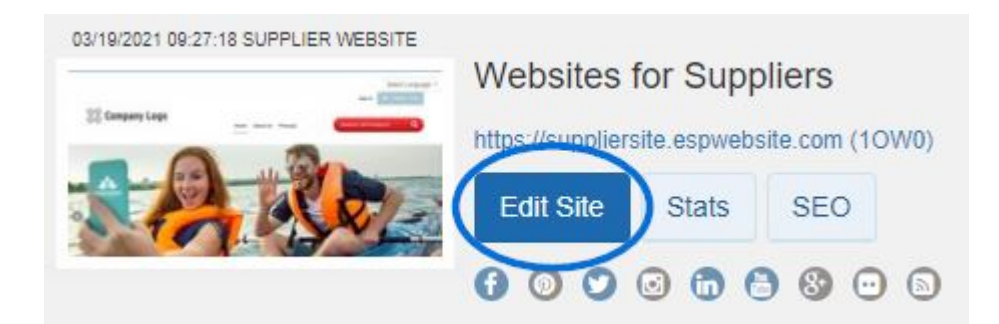

Then, in the Websites Settings section, click on the Analytics option.

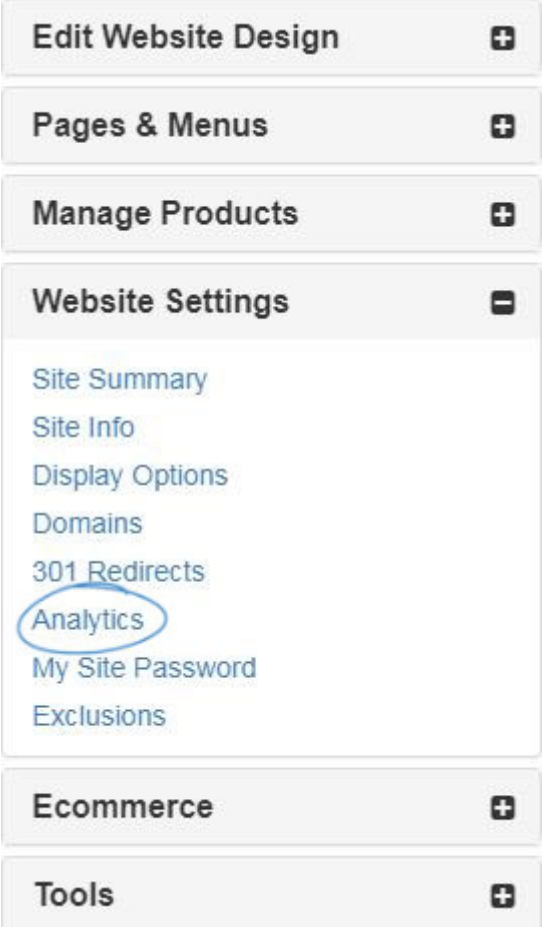

Check the "Enable Google Tag Manager Service" and enter your Container ID.

#### Google Tag Manager

Google Tag Manager supports all tags and has easy-to-use turnkey templates for a wide range of Google and third-party tags - for web and mobile apps. Marketers can add or change their own tags as needed and a campaign can be underway with just a few clicks. Enable Google Tag Manager Service Container ID

After enabling the service and entering your Container ID, click on the Save button and then click on the Make Changes Live link.

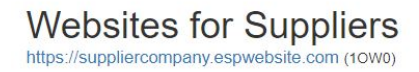

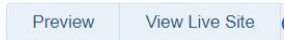

Make Changes Live

## **Reviewing Tag Manager IDs**

You can analyze in-depth information within your [Google Tag Manager Account](https://tagmanager.google.com/#/home).